## **STRONGHILL CAPITAL Investment Achiever – Entity Borrower - Process**

## **TPO Connect**

- Go to http://mortgage.stronghill.com
- Login with credentials Broker
- Click on Add New Loan
- Click on Wholesale
- Add Loan Officer and Loan Processor for Broker from dropdown
- Click Import Loan Data From ULAD/iLAD(MISMO 3.4 file OR Click Manual (Click Next)

#### **Follow these steps for manual upload (the fields highlighted in yellow must be completed):**

- Add Estimated Closing Date
- Under **Additional Fields**
	- o Borrower Type = Entity
	- $\circ$  Entity Type = select from dropdown list
	- $\circ$  Entity Name = Will auto-populate
	- o Add Entity Address, City, State, Zip Code
	- o Entity Telephone Number
	- $\circ$  Property Held By = Entity
	- $\circ$  Property Type = Long Term, Short Term or Mixed Use
	- $\circ$  Number of Commercial Units = Answer if property type is Mixed Use
	- o FICO scores = Stronghill will add after submission (not required prior)
	- o Specialty Products = Entity Borrower (Hardstop at Registration)
	- **o** Credit Report By (Hardstop at Registration)
- Go to **Lender Loan Information** on the Left Side of the Screen
	- o **L1. Property and Loan Information**
		- Add Subject Property Street Address
		- Unit #, if applicable
		- § City
		- State
		- Zip Code
		- **E** County (will auto-populate)
		- Number of Units
		- Year Built
	- o Purpose of Loan
		- Select Purchase, Cash-Out Refi or No-Cash Out Refi
	- o Project Type
		- Select Condominium, PUD, or Property is not located in a project
		- Attachment Type = Select one of the options
		- Property Type = Select one of the options
		- Project Design Type = Only select from dropdown if applicable

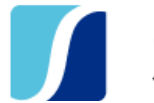

- If property Condotel, click Subject Property is a Condotel
- § If property non-warrantable condo, click Subject Property is a Non-Warrantable Project
- **Add Estimated Appraised Value**
- o Property Will Be
	- Select Investment
- o Subject Property
	- Add Gross Rent for subject property
	- Occupancy Rate = 100%
- o **L2. Title Information**
- o Estate Will Be Held in
	- Fee Simple
- o **L3. Mortgage Loan Information**
- o Mortgage Type Applied For
	- **Click Conventional**
	- HELOC (Not Available until first Quarter of 2023)
- o Amortization Type
	- Fixed
	- Arm
- o Loan Features
	- If Interest Only, add 120 as the Interest Only Term (Interest Only Box will populate)
- o Mortgage Lien Type
	- First Lien
- o Terms of Loan
	- **Purchase Price = on a purchase transaction only**
	- Loan Amount
	- § Note Rate
	- **E** Loan Term (360 or 480)
- **•** Impounds Required
	- o Click *Waived* if not escrowing taxes and insurance
	- o Click *Not Waived* if escrowing taxes and insurance
- Proposed Monthly Payment for Property
	- o Add Proposed Hazard Insurance
	- o Add Proposed Property Taxes
	- o Add Association Dues, if applicable
	- $\circ$  Add Flood insurance, if applicable under Other (click lock to Yellow, then add)
- Click on **Information for Government Monitoring** on the Left Side of the Screen
	- o **Loan Originator Information**
		- Loan Originator Name will auto populate, do not need to complete this field
		- **E** Loan Originator NMLS ID, if applicable
		- State License ID#, if applicable
		- **First Name of Loan Originator**
		- Last Name of Loan Originator

- Email Address § Phone Number
- Go to **Borrower Information** on the Left Side of the Screen
	- o Under First Name, add Company Name
- Add Guarantor by clicking on plus sign to add borrower pair (Do not add a Co-Borrower, if more than 1 guarantor add as another borrower pair)
	- o Guarantor First Name
	- o Guarantor Last Name
	- o Guarantor SSN/ITIN
	- o Click Save
	- $\circ$  Guarantor 1-4 = add names to the Select Borrower Pair then names will populate
		- Borrower 1 will always be the Entity
		- **•** Borrowers 2-4 will be the Guarantors
		- Please do not enter Co-borrowers ONLY borrowers
		- To Change the Order of the Borrowers,
			- **Go to Borrower Pair**
			- Click on the arrows>Drag and drop the order of the Borrowers
			- **•** Click Apply
		- § \*\*\*Do not apply personal guarantor information to the Entity section of the application
- Under **Additional Information**
	- **o** For Guarantor 1-4 enter the % of ownership
	- o FICO scores not required
- From Select Borrower Pair, click down arrow and click on Guarantor 1-4 (complete the information below for all guarantors)
	- o Click on **Borrower Information Tab** on the Left Side of the Screen
	- o **Under 1A. Personal Information**
		- Add Date of Birth
		- Click on Citizenship
		- Click on Marital Status
		- Add Cell phone, Work phone and Email Address
	- o **Under 1a. Current/Form/Mailing Address**
		- Current Address
			- **•** Street Address
			- Unit #, if applicable
			- City
			- State
			- Zip Code
			- County
			- Add the Years and Months lived at residence
		- Housing
			- Select one of the options
			- **Click Present and Proposed Housing**

o If Own,

- § Click on Present and Proposed Housing
- **E** Add PITIA info for primary residence

#### o If Rent,

- **E** Add amount to Monthly Payment
- § **Former Address** *(Only Complete if lived at current address for less than 2 years)*
	- Street Address
	- Unit #, if applicable
	- City
	- **State**
	- Zip Code
	- County
	- Add the Years and Months lived at residence
- § **Housing**
	- Select one of the options
	- **Click Present and Proposed Housing** 
		- o If Own,
		- **o** Click on Present and Proposed Housing
		- o Add PITIA info for primary residence
	- If Rent,
		- o Add amount to Monthly Payment
- § **Mailing Address**
	- Click on Copy from Current
- o Click on **Employment and Income Tab** on the Left Side of the Screen
- o **Current Employment/Self Employment and Income**
	- Under Gross Monthly Income
		- Add Base Income
- o Click on **Assets and Liabilities Tab** on the Left Side of the Screen *(Need to verify enough money to cover cash to close and reserve requirements)*
	- Click Add button
	- Account Owner = Borrower
	- Add Financial Institution Name Only
	- **E** Account Type = Select from drop down
	- Add Account Number
	- § Add Cash or Market Value
- o Click on **URLA/Real Estate** on the Left Side of the Screen
	- Click on Add button
	- First entry is the subject property (purchase and refinance)
	- $\blacksquare$  Owned by = Borrower
	- Street Address
	- **E** Unit#, if applicable
	- City
	- § TX
	- **Zip Code**

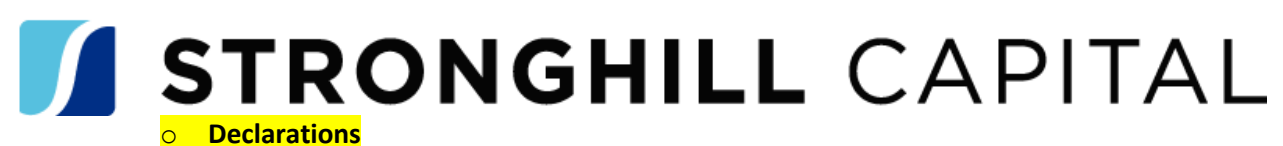

**E** Complete questions A-M

**• SAVE** all Changes and Register Loan

## **Fees and Disclosure Request Tab**

• Broker to Add Loan Origination Fee Percentage, if fee applicable

## **Run Product and Pricing**

• Under URLA>Additional Information>Product and Pricing Confirmed = Yes

## **Broker Re-Issue Credit OR Borrower Sign Credit Authorization**

#### **Re-Issue Credit or Stronghill Credit Authorization**

Broker to Re-Issue Credit or Borrower to sign credit authorization for Stronghill to pull credit report.

#### o **Re-Issue Credit Report (If Broker has ability to Pull Credit)**

- Go to Order Credit in Stronghill Portal (TPOC)
	- Select Credit Provider
	- Click Reissue Credit
	- Enter Reference Number
	- Enter Broker credentials
	- Click Reissue Credit
	- Credit report to populate in Loan Documents>Credit Report bucket
- o Stronghill Credit Authorization

#### § **Broker Obtain Authorization**

- Go to Stronghill.com website>Residential>Checklist & Forms
- Click on Stronghill Credit Authorization
- Broker to send form to borrower to sign
- Upload signed form in portal under Loan Documents tab
	- o Disclosures: Commercial Credit Authorization
- § **Stronghill Send Authorization (Must have Borrower(s) email addresses)**
	- Go to file in Encompass
	- Click on eFolder>Request
	- Select Borrower Pair to send authorization (if there are multiple borrowers then send one to each separately)
	- Click the plus sign with a piece of paper
	- Click Disclosures: Commercial Credit Authorization >Add
	- Click Send
		- o Change Send Type to Loan Officer
		- o Add last 4 digits of borrower's social security number
		- $\circ$  Subject = Credit Authorization (Action Required)
		- o Click Notify Additional Users

- Add email address of user> Add> Save
- o **Click Send**

#### • **Retrieve Signed Document**

- o Monitor Message box to download authorization to bucket
- o Go to eFolder>Click Retrieve
- o Click Document to download
- o Click Download

#### **Order Credit Report**

- o Sales Assistant to review pipeline called Credit Reports Needed
- o Order Credit (If not already in the file)
	- o Need written consent to pull credit Review Disclosures: Commercial Credit Authorization Bucket
		- § Yes,
			- Go to Business Loan Application>Assets/Liabilities/REO screen
			- Under 2c>Borrower, click Authorized Credit Report box
			- Add Date Authorized (Per the authorization)
		- $\blacksquare$  No,
			- Wait until disclosures returned to order credit
	- o Go to Business Loan Application> Assets/Liabilities/REO button
		- Click Order Credit
		- My Providers>Factual Data by CBC>Submit
		- Select Guarantor (will need credit for all guarantors on the application)>Next
		- Add credentials
		- Click all three bureaus
		- Click Finished
		- **•** Import Liabilities
	- o Link mortgages to REO section
	- o Go to Business Loan Application>Add appropriate FICO score for each Guarantor

### **Loan Documents Tab (If Not Approved Fast Track)**

- Upload Supporting Documents under Loan Documents
	- o Loan Submission Bucket
		- § Entity Documents per guidelines (If company formed, see exception below)
			- Purchase If Entity not yet formed, add Borrower's Last Name to Entity Name field
			- Refinances add Entity Name (required)
		- Most recent two months bank statements or other supporting documentation to support cash to close and reserves (On Refinances, if program required)
	- o Lease Agreements, if applicable
		- If no lease agreements, Intake Coordinator will pull AirDNA for estimated rent
	- o Credit Report Bucket (See Credit section)
	- o Credit Authorization Commercial (See Credit section)

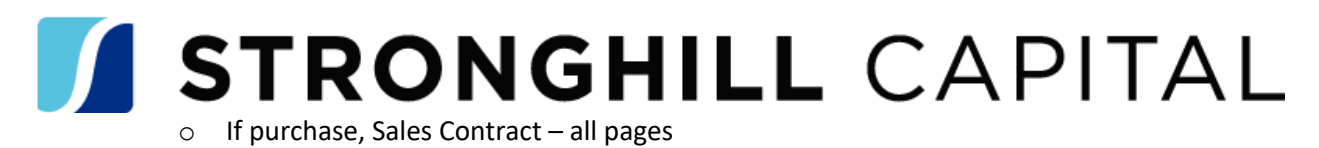

## **Submit to Intake Coordinator (Review Prior to UW)**

• Click UW Review Request

## **Adverse a File**

### **Decline**

- If credit score below product parameters, submit for UW review
	- o Go to Business Loan Application
	- o Click on Adverse Screen button>Initial Declination Request
	- o File will no longer appear on the **Files Not Submitted to UW pipeline or AE Pipeline**

#### **Withdrawn**

- Encompass If a borrower expresses to no longer move forward and the UW has not made a credit decision
	- o Go to Business Loan Application
	- o Click Adverse Screen button>Check the Withdrawal Request box
- TPOC
	- o Under Loan Action>Click Request Withdrawal

## **AE Pipelines**

- Files Pending UW Cond Approval Track All Files Pending Submission to UW
- AE Pipeline LO may track files in their name thru Funding